### Инструкция

#### **Для студентов**

Для входа в ЭИОС Академии ИМСИТ необходимо перейти на сайт среды: http://eios.imsit.ru. Для работы в системе нужно авторизоваться по логину и паролю.

Вы не вошли в систему (Вход)

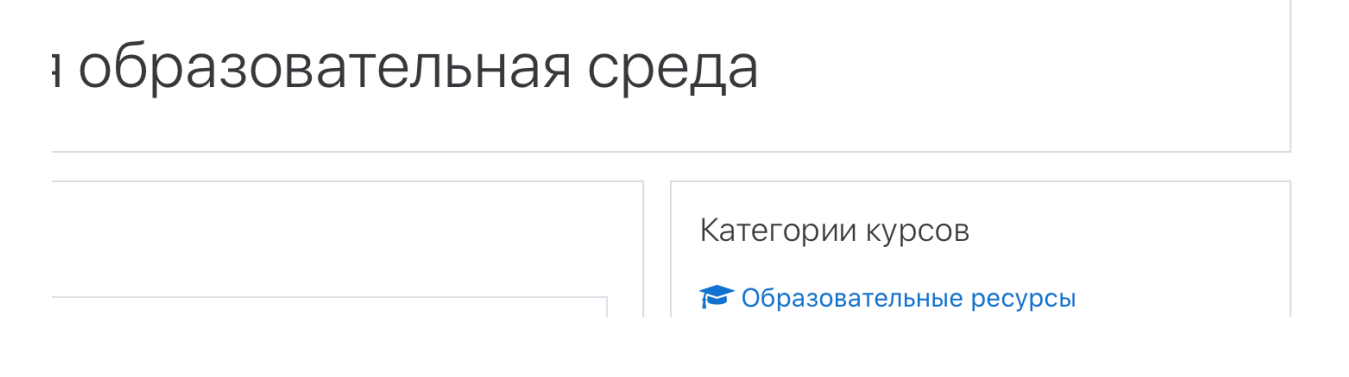

После нажатия на ссылку вход, откроется страница авторизации.

Нужно ввести свой логин и пароль, а затем кнопку «вход».

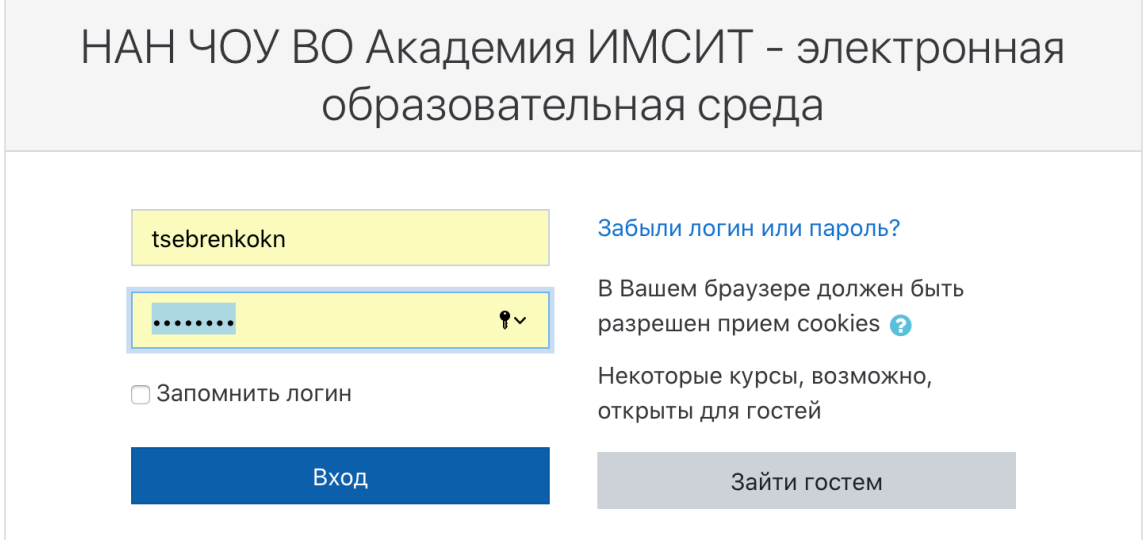

После входа в системы Вы попадаете в личный кабинет. Если Вы не подписаны на курс, то в кабинете нет ссылки на него. Для того, чтобы подписаться на курсу можно его найти в категориях курсов. Моно перейти по ссылке «Все курсы» и выбрать категорию «Образовательные ресурсы».

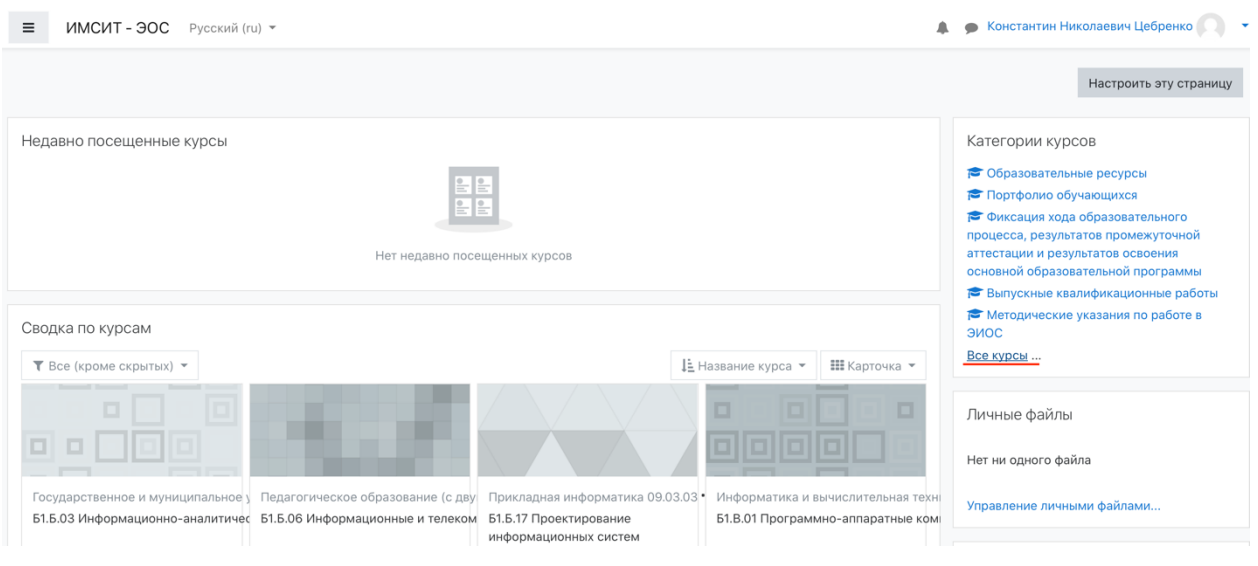

Далее выбирается уровень образования, специальность/направление подготовки - нужный предмет. Или можно воспользоваться стройкой поиска.

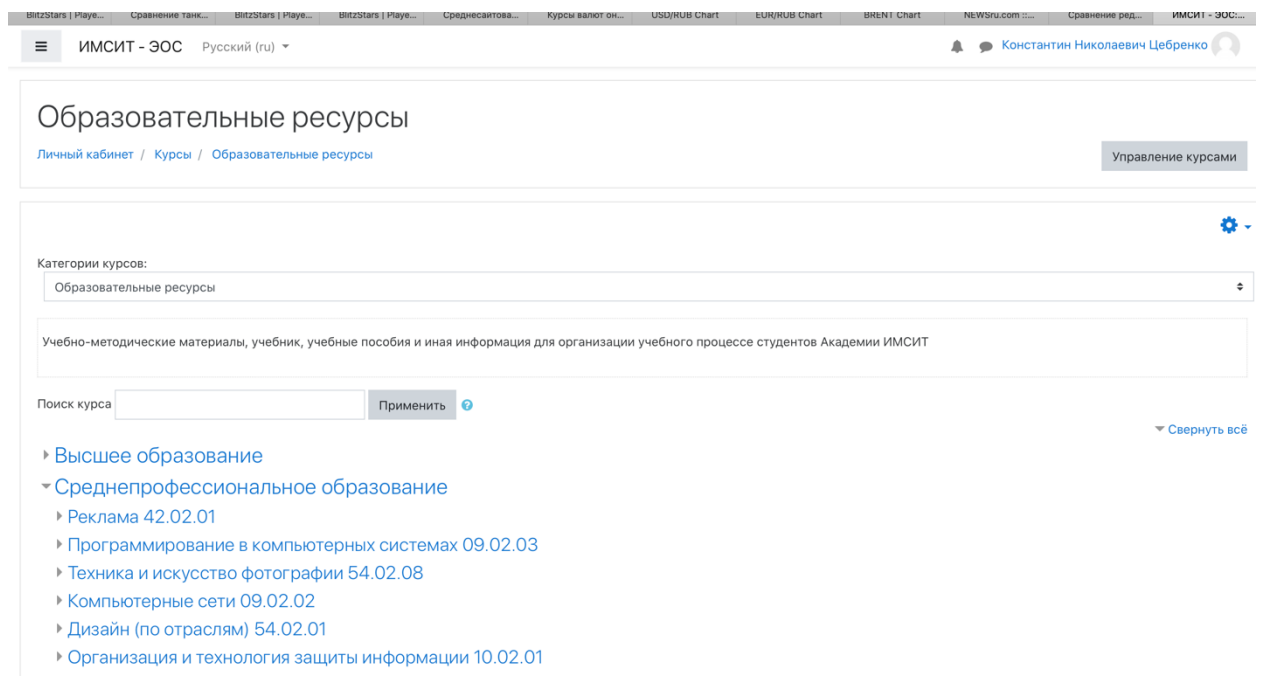

Если вы не записаны на курс, то можно на него записаться.

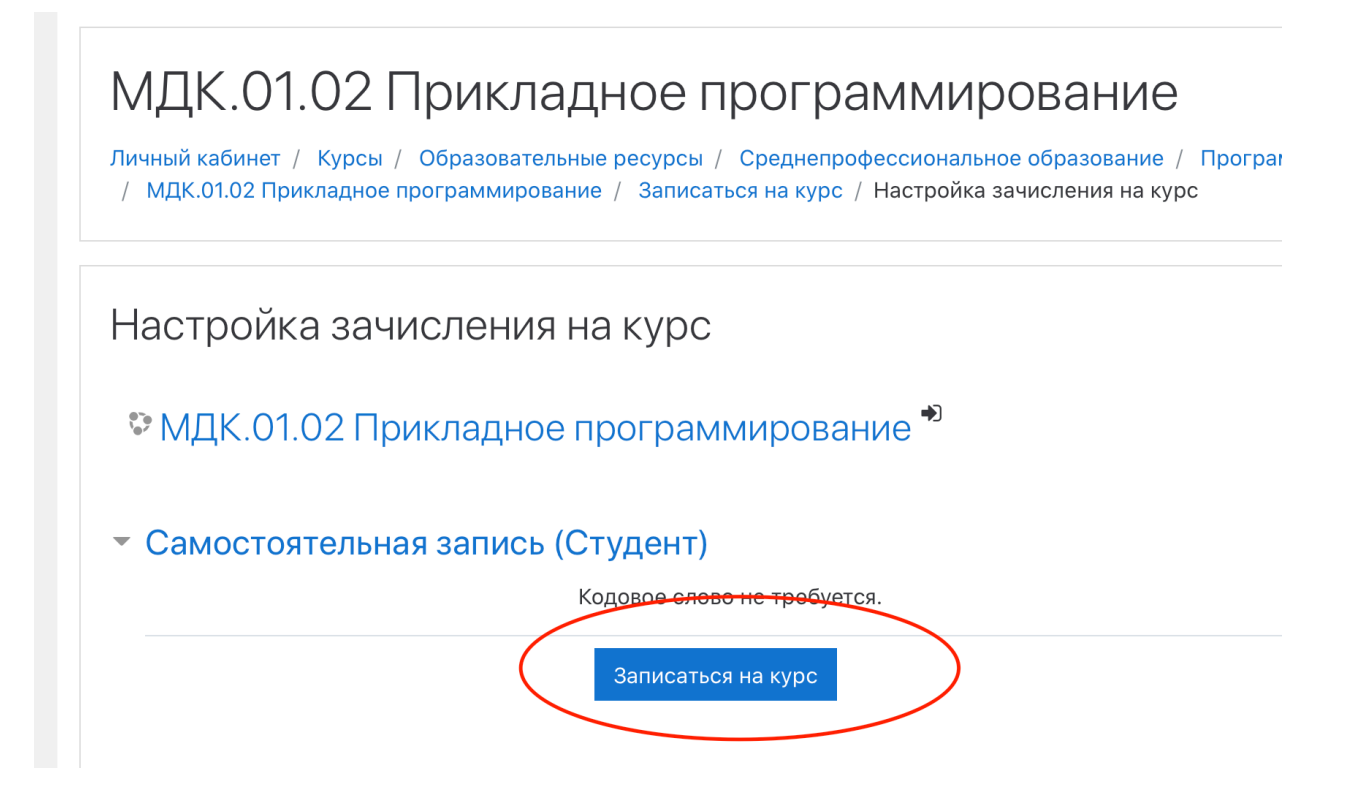

В дату проведения занятия согласно расписания на курсе откроется чат.

## МДК.01.02 Прикладное программирование

Личный кабинет / Мои курсы / МДК.01.02 Прикладное программирование

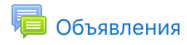

Взаимодействие между участниками образовательного процесса

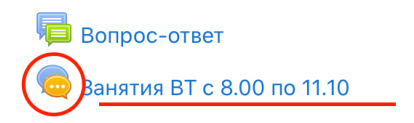

Задания по практическим работам

Вы должны войти в чат и получить здание от преподавателя. Обязательно находится в чате и/или просматривать сообщения в нем в течение всего занятия.

# МДК.01.02 Прикладное программирование

Личный кабинет / Мои курсы / МДК.01.02 Прикладное программирование / Взаимодействие между участникам / Занятия ВТ с 8.00 по 11.10

### Занятия BT с 8.00 по 11.10

Войти в чат

Использовать простой интерфейс

**Bonpoc-ответ** 

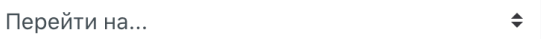

Если Вы вышли из чата, то по возвращению текстовые сообщения будут не видны. Для их просмотра нужно перейти по ссылке «Просмотреть прошлые чат-сессии» - «Список всех сессий».

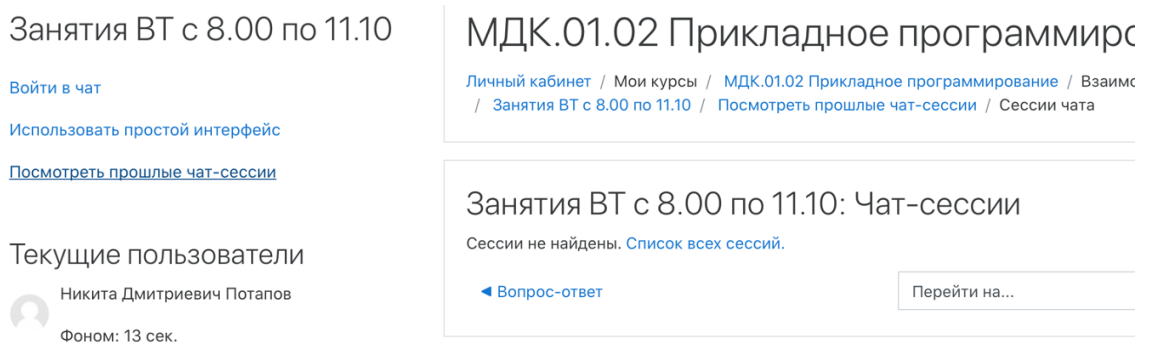

По указанию преподавателя выполняются задания. Результаты выполнения задания выгружаются в указанные преподавателям элеметны курса предмета и/или портфолио обучающегося.

В начале и конце занятия обязательно наличие всех студентов «онлайн».